**NOTE:** 

- **Only permits created AFTER 11/17/2014 will be found in ACA. Refer to [buildingeye](https://albanyor.buildingeye.com/building) to find permits closed prior to 11/17/2014.**
- **Public Works permits are found under the Building section and tab.**
- 1. Open your web browser and navigate to: https://www.cityofalbany.net/aca.
- 2. You do not need to be registered to search permit/address/parcel/owner information in ACA. You will need to log in to create a permit, schedule an inspection, access your collections, or pay outstanding fees.
- 3. Click *Search Applications* in the Building or Planning sections or tabs.

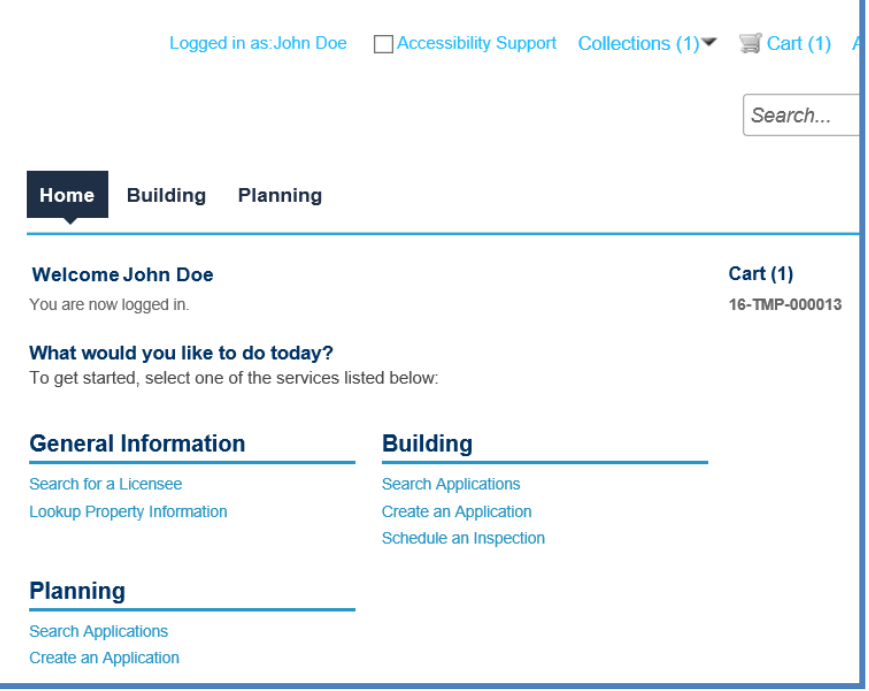

4. Searching on the Building or Planning tab will return only those types of permits.

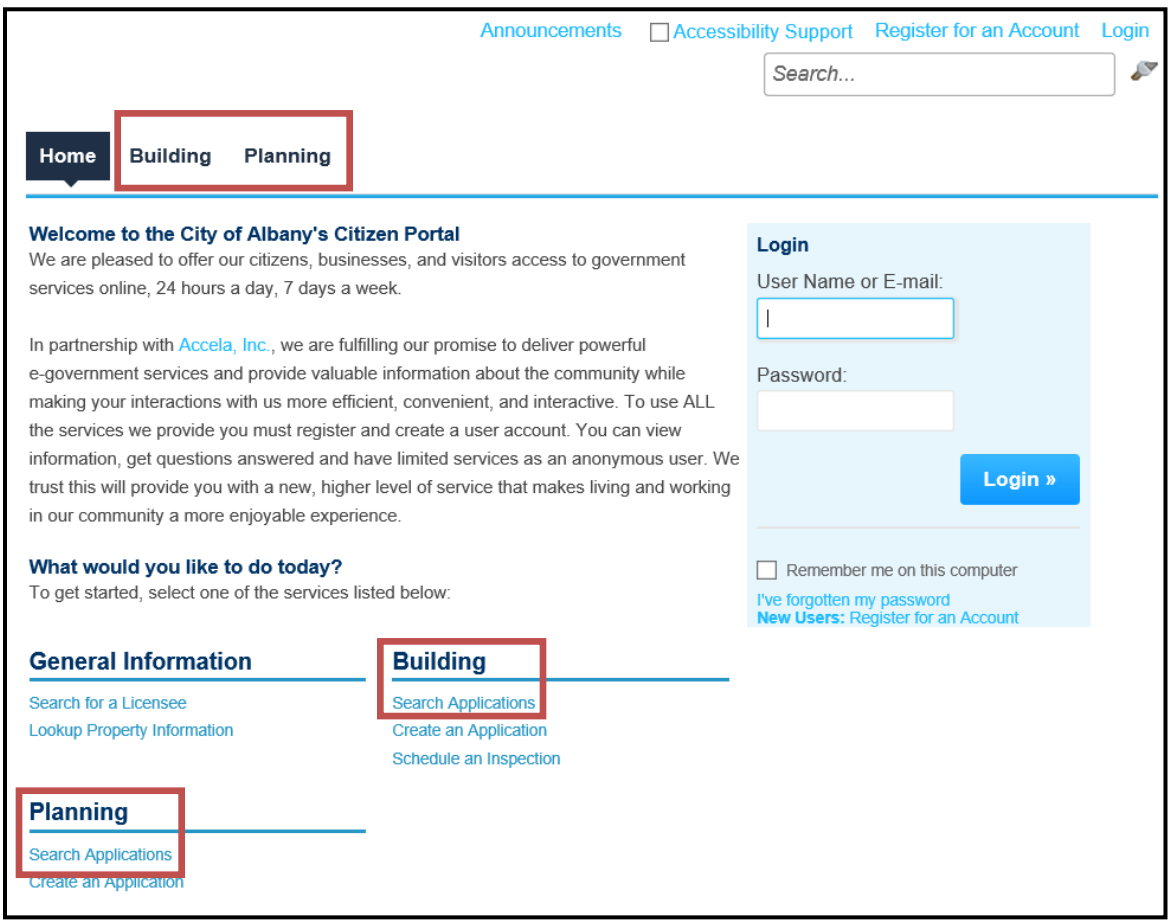

5. Permits you've created in ACA will show in the Records section.

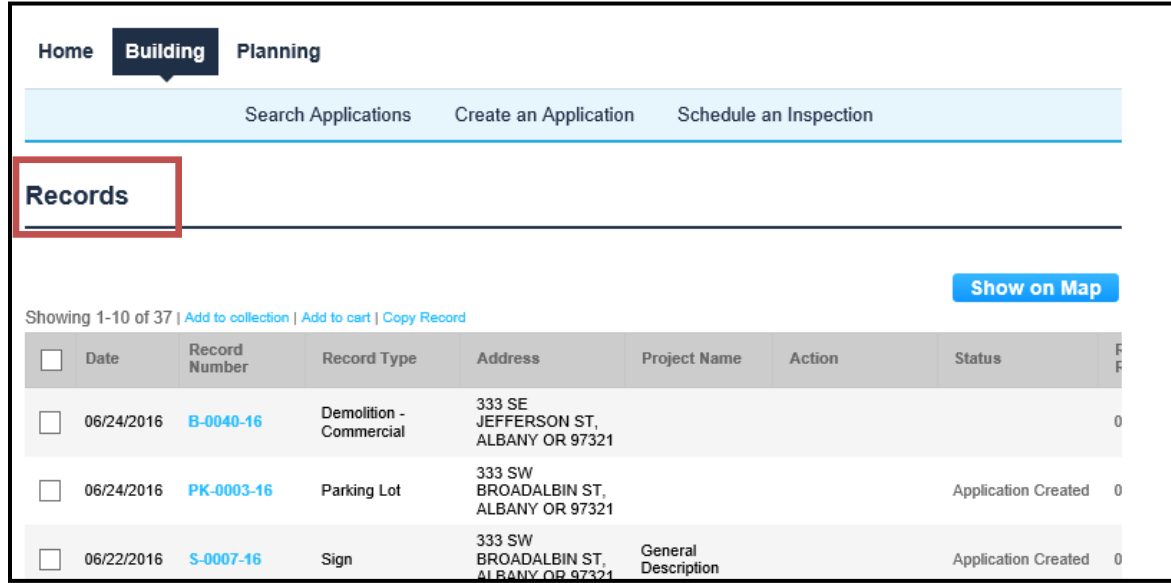

6. You can narrow down the search types in the General Search drop down.

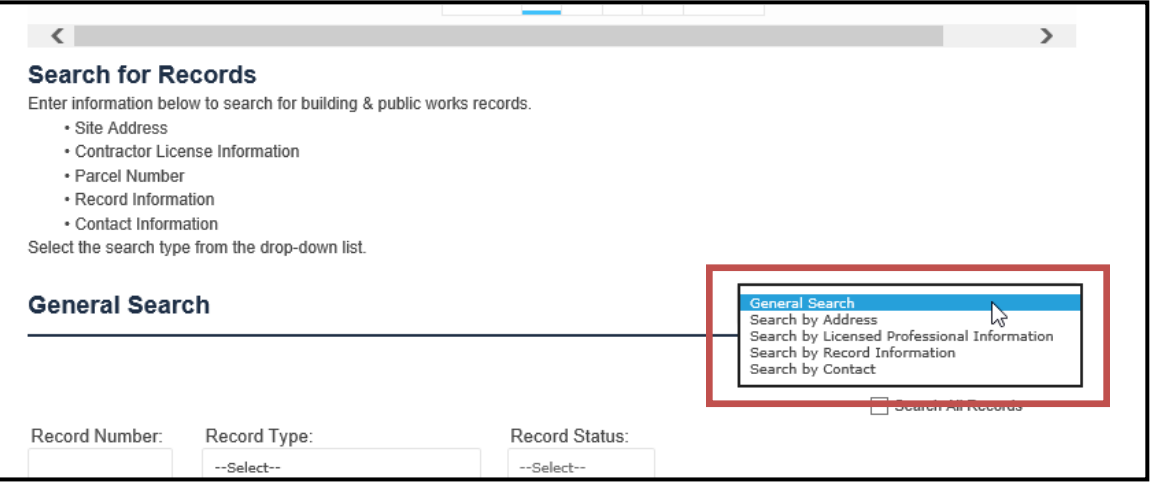

7. You can further narrow the search to search your records only.

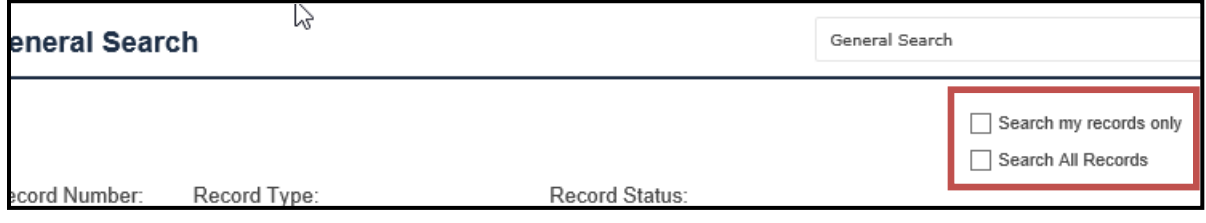

- 8. Complete the search fields. **THE LEAST AMOUNT OF INFORMATION ENTERED** returns the best results, i.e. partial street name or number, beginning letters of contractor name, etc. Clicking *Search* without any criteria will display all permits in the system.
- 9. Click *Search* when you have entered your search criteria.

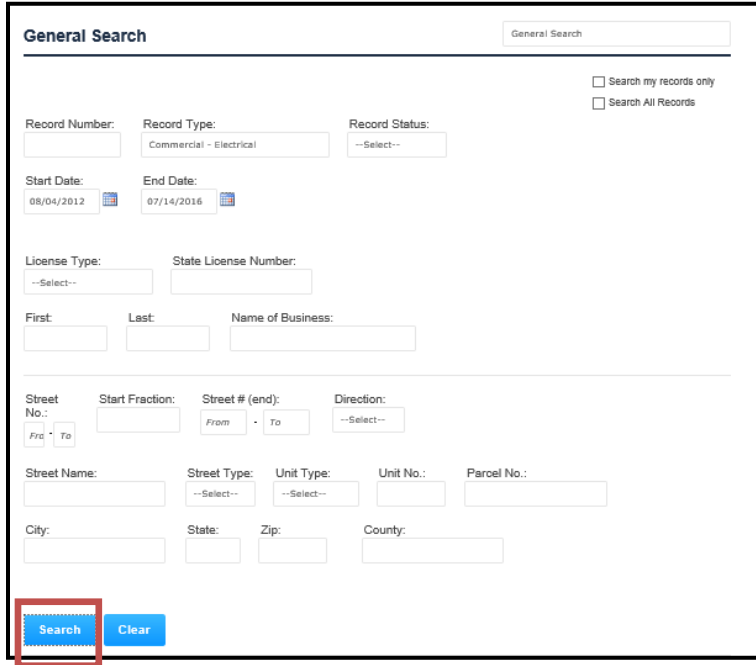

10. View the permit information by clicking on the record number from the results list.

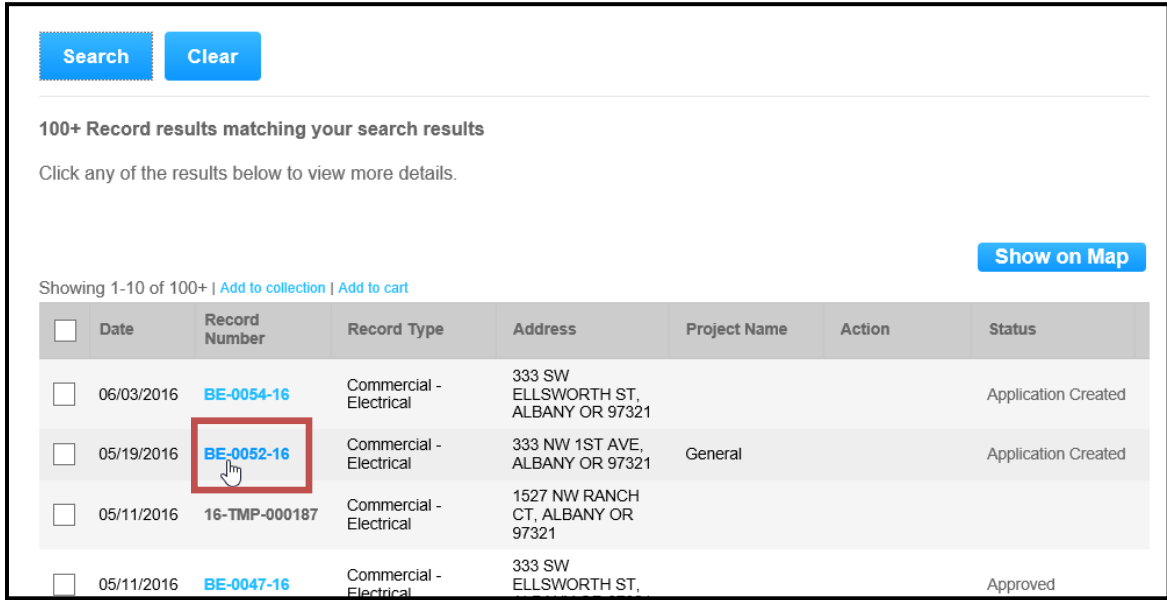

11. General information, such as location, fees, and other information, will be displayed with the permit. Click on the  $\Box$  next to each field to see details pertaining to that specific field.

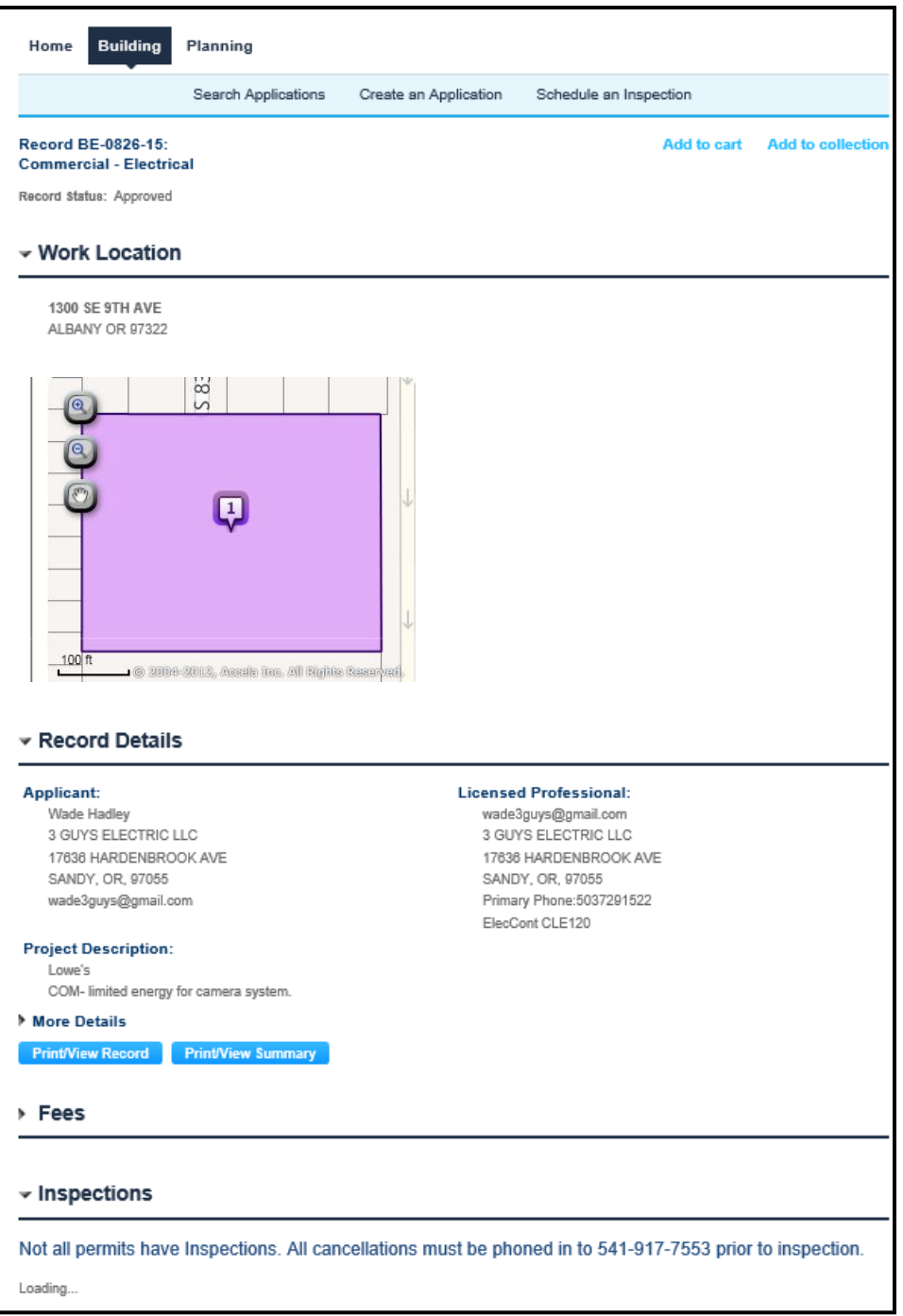

If you have trouble locating records created **AFTER 11/17/2014** contact city staff at 541- 917-7553 for assistance.